Use Quick Parts to add page numbers to an existing header or footer

**Tip:** You might find it helpful to view not only the contents of your header or footer area, but also the formatting marks in those areas. On the **Home** tab, in the **Paragraph** group, choose **Show/Hide** (¶) to turn on the display of formatting marks. Choose the button again to turn off the display.

1. Double-click in the header (top of page) area or the footer (bottom of page) area to open the **Design** tab under **Header & Footer Tools**.

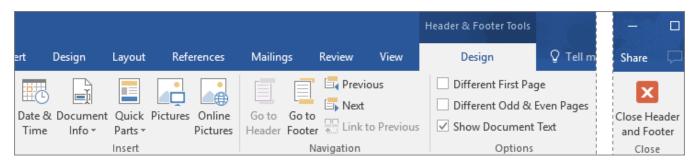

2. In the **Position** group, choose **Insert Alignment Tab**, and choose **Center**, **Left**, or **Right**, depending on where you want your page numbers to appear, and then click **OK**.

|                | Header & Footer Tools                                               |                                             |                              |         |     |                                                   | Alignment Tab                                                  | ?   | ×      |
|----------------|---------------------------------------------------------------------|---------------------------------------------|------------------------------|---------|-----|---------------------------------------------------|----------------------------------------------------------------|-----|--------|
| :              |                                                                     | Design                                      | ${\it Q}$ Tell me what you w |         | ,   | Alianment<br>O <u>L</u> eft <a>Center</a> O Right |                                                                |     |        |
|                |                                                                     | Header from                                 | Тор:                         | 1.25 cm | ÷   |                                                   | Align relative to:                                             | n 🗸 |        |
| en Pages<br>xt |                                                                     | Footer from Bottom:<br>Insert Alignment Tab |                              | 1.25 cm | ÷   |                                                   | Leader                                                         |     |        |
|                |                                                                     |                                             |                              |         | - ( | 1                                                 | ● <u>1</u> None ○ <u>2</u> ○ <u>3</u><br>○ <u>4</u> ○ <u>5</u> |     |        |
|                |                                                                     | Position                                    |                              |         |     |                                                   | ОК                                                             |     | Cancel |
| 10 ·           | 10 • + • 11 • + • 12 • + • 13 • + • 14 • + • 15 • + • 16 • + • 17.4 |                                             |                              |         |     |                                                   | UK                                                             |     | cancel |

3. In the **Insert** group, choose **Quick Parts** > **Field** and the **Field** dialog box opens.

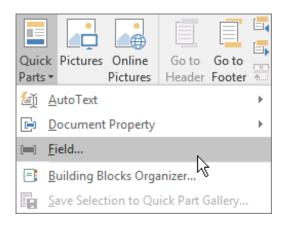

4. In the **Field names** list, choose **Page**, and under **Field properties**, choose the numbering format you want to use, and then choose **OK**.

| Field                                                                                                    |                                                                                                    |  |  |  |  |  |  |
|----------------------------------------------------------------------------------------------------|----------------------------------------------------------------------------------------------------|--|--|--|--|--|--|
| Please choose a field Categories: (All) Eield names: PageRef Print PrintDate Private Quote RD Ref RevNum SaveDate SectionPages Seq Set SkipIf StyleRef Subject Symbol V | Field properties         Format:         1, 2, 3,         -1, -, -2, -, -3, -,         a, b, c,         i, it, iii,         i, it, iii, |  |  |  |  |  |  |

5. To return to the body of your document, choose Close Header and Footer.

|          | Header & Footer Tools |           |                        |            |              |  |
|----------|-----------------------|-----------|------------------------|------------|--------------|--|
| View     | Design                | ♀ Tell m  |                        |            |              |  |
| us       | Different First Pag   | e         | Header from Top:       | 0.5" ‡     | X            |  |
|          | Different Odd & E     | ven Pages | Footer from Bottom:    | 0.5" 🗘     | Close Header |  |
| Previous | Show Document         | Text      | 🖻 Insert Alignment Tab | and Footer |              |  |
|          | Options               |           | Position               | Close 😽    |              |  |

## Change where and how your page number appears

After you add page numbers, you can change where they appear on the page, and how they look.

- 1. In your header or footer area, select a page number.
- 2. On the **Design** tab, click **Insert Alignment Tab**, and under **Alignment**, make a different selection. Your page number might temporarily disappear.
- 3. On the Insert tab, in the Header & Footer group, choose Page Number > Current Position.
- 4. Select a style in the gallery for the page number.

**Note:** Scroll through the list of style options in the gallery to find one you like. You can select a plain number style, or a **Page X of Y** style to get a more defined number (**Page 1 of 7**) format. Experiment to find the style that best meets your needs.

You also can change the appearance of a page number.

• Select a page number, and on the **Home** tab, press Ctrl+D to open the **Font** dialog box to change the font family, style, size, and color.